## **LP-N24 Manual 123 para instalación en modo Router y AP sin CD de Instalación (vía web)**

**LPN24\_M123\_SPB01W**

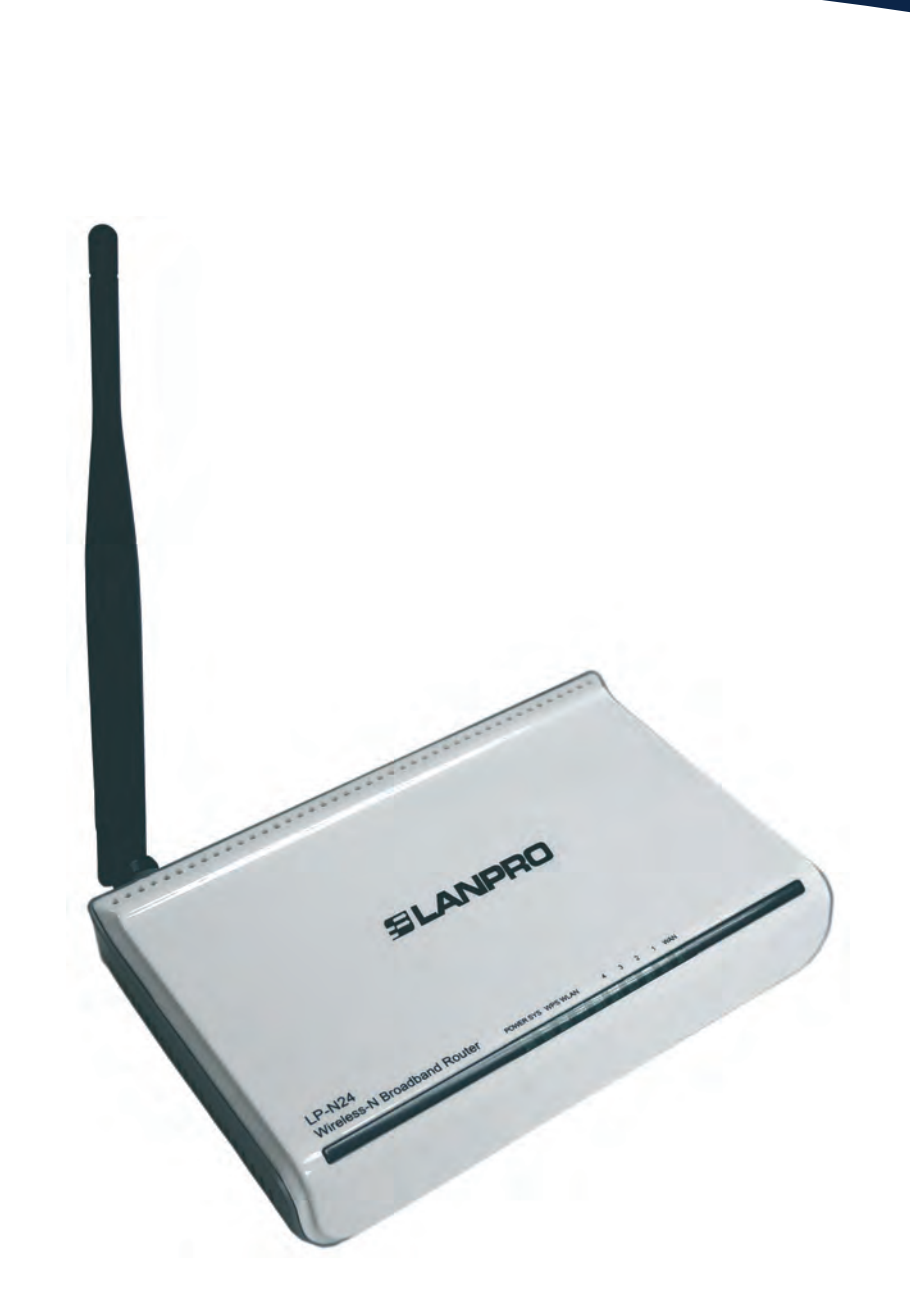

**LP-N24 Manual 123 para instalación en modo Router y AP sin CD de Instalación (vía web)**

Este Manual 123, podrá ser utilizado como sustitución de la configuración vía utilitario suministrado en el Cd del empaque.

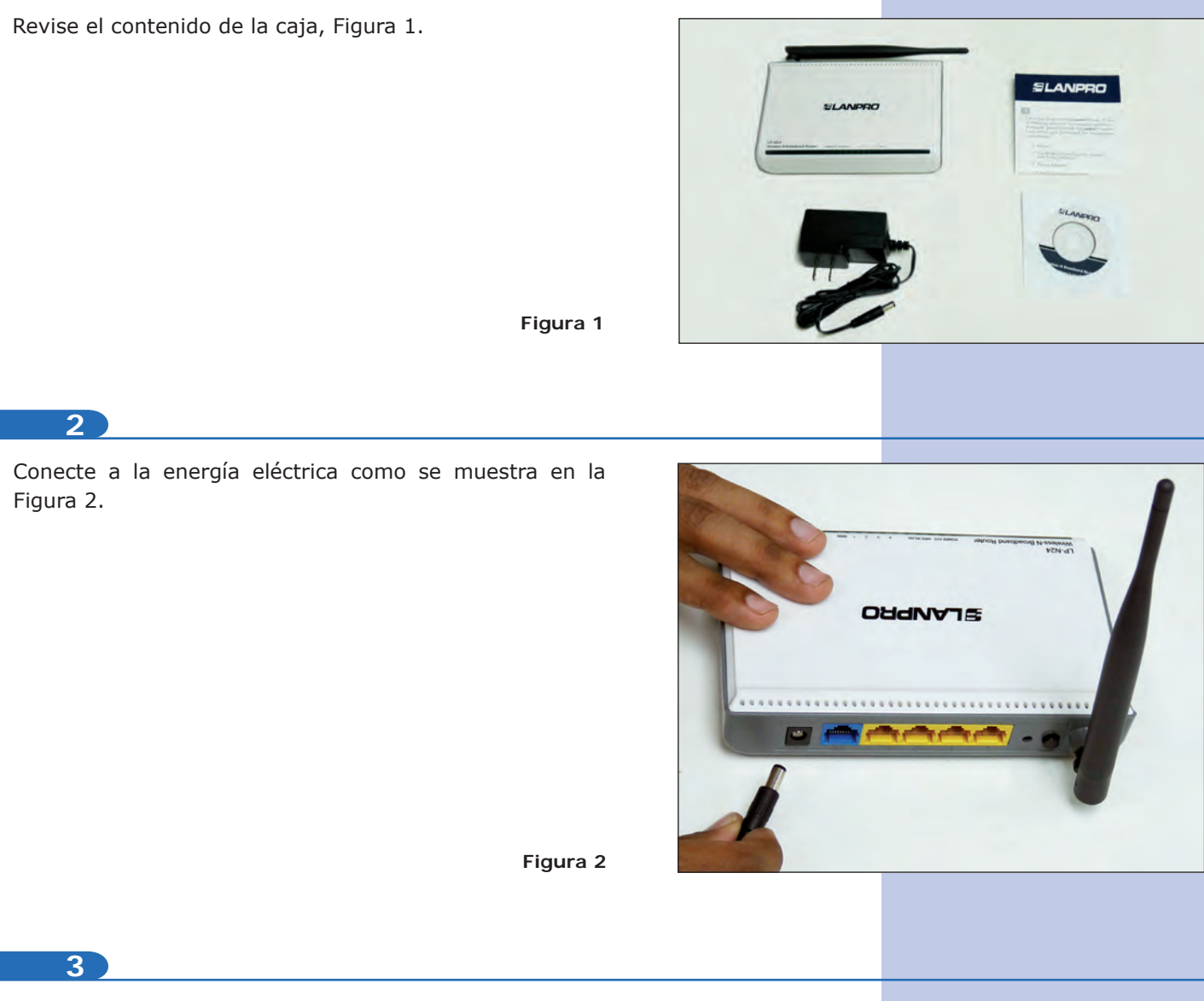

Conecte su PC a un puerto LAN de su LP-N24 como se muestra en la figura 3.

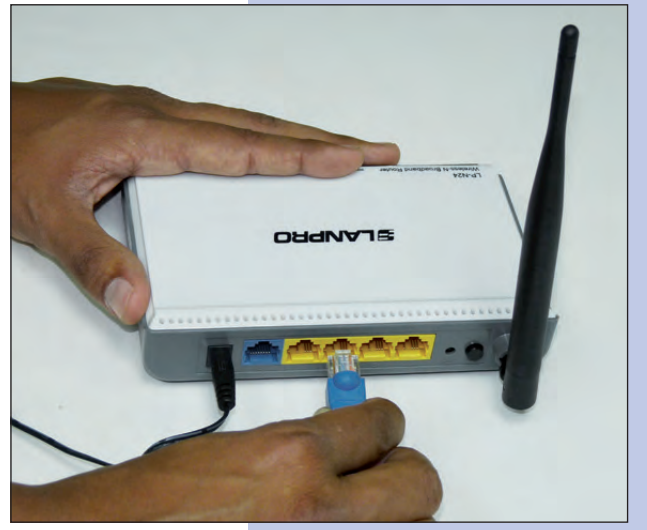

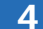

Conecte su Acceso a Internet al puerto WAN como se muestra en la figura 4.

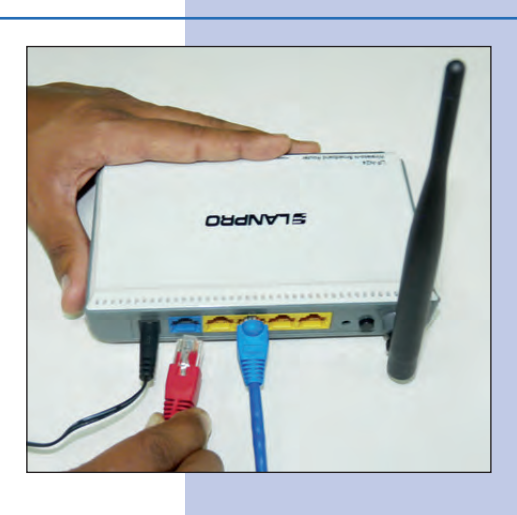

**Figura 4**

Verifique que su tarjeta de red obtenga la dirección IP de manera automática, para lo cual vaya a las propiedades de su tarjeta de red y verifique los valores como se muestra en la figuras 5 y 6.

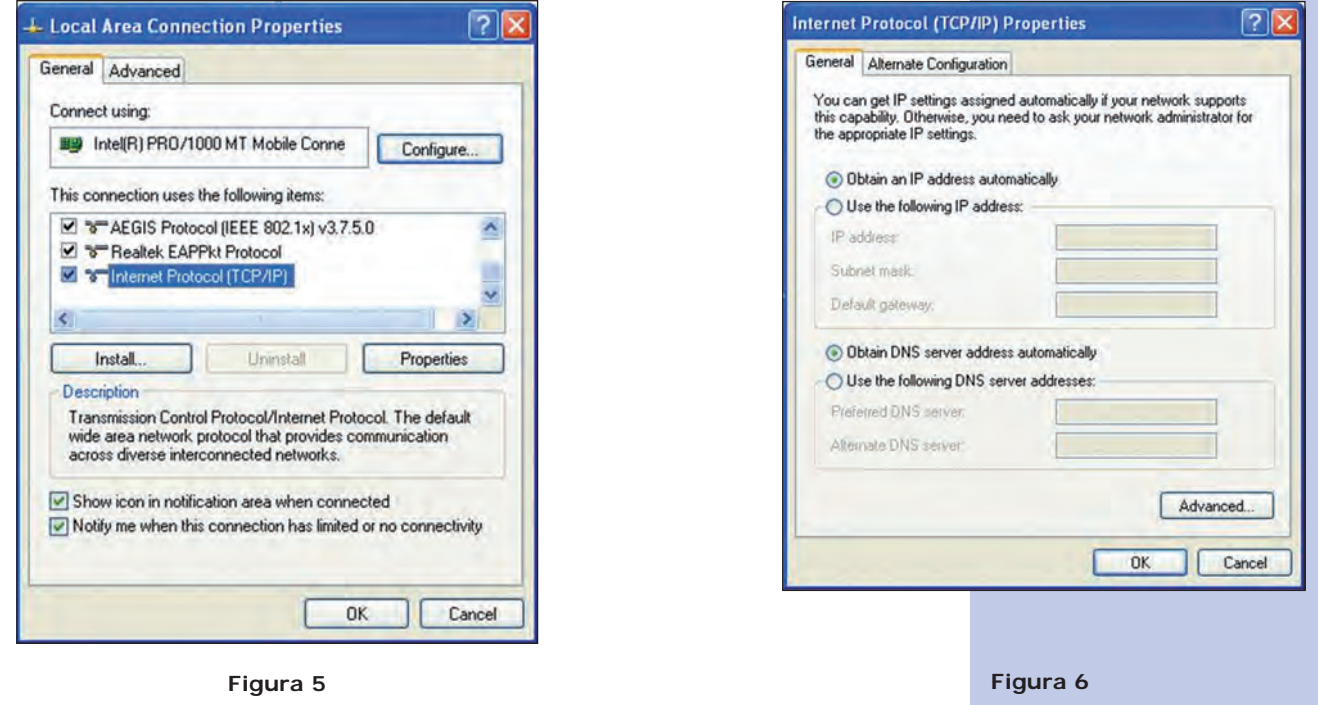

**6**

Una vez finalizado seleccione: Ok y luego nuevamente: Ok.

**7**

Abra el navegador de su elección y coloque en la misma la dirección por defecto 192.168.0.1, como se muestra en la figura 7.

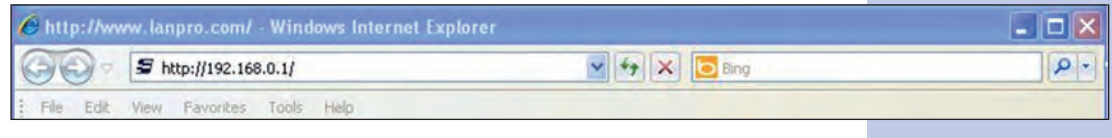

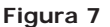

Se abrirá una ventana solicitando el usuario y clave. Por defecto el usuario es: **admin** y la clave es: **admin.** Seleccione: OK, como se muestra en la figura 8.

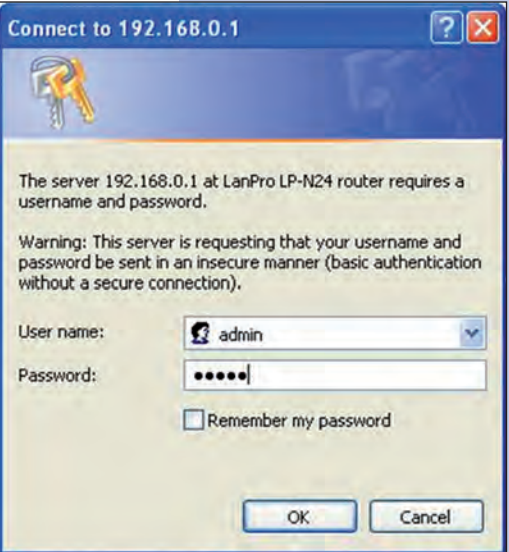

**Figura 8**

**9**

Aparecerá la ventana de configuración, en la cual debe seleccionar la opción: Next, como se muestra en la figura 9.

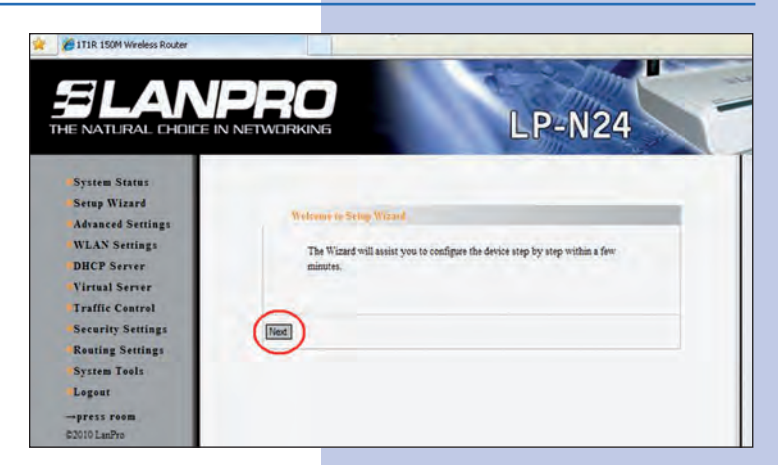

**10**

Seleccione la opción correspondiente a su proveedor de servicio de Internet, (la mayor parte de ellos usa Dynamic IP) y seleccione: Next como se muestra en la figura 10.

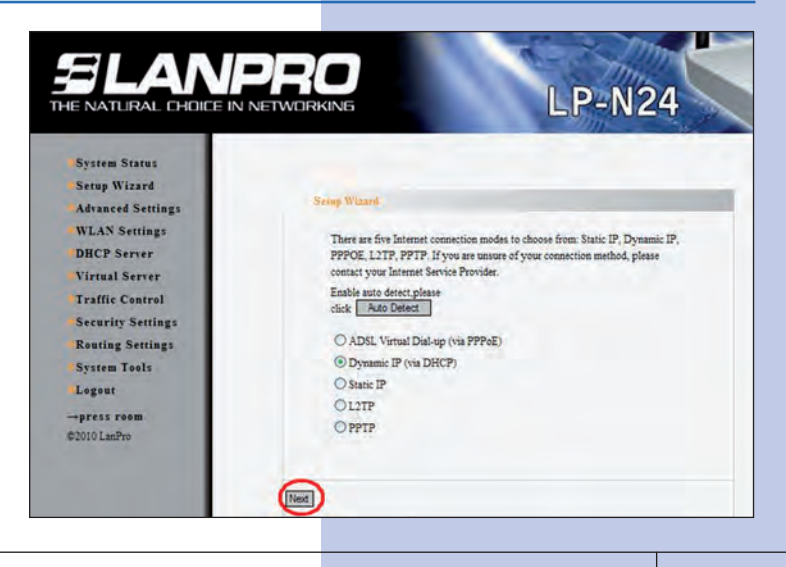

**Figura 10**

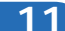

Seleccione: **Apply** para guardar los cambios, tal como se muestra en la figura 11.

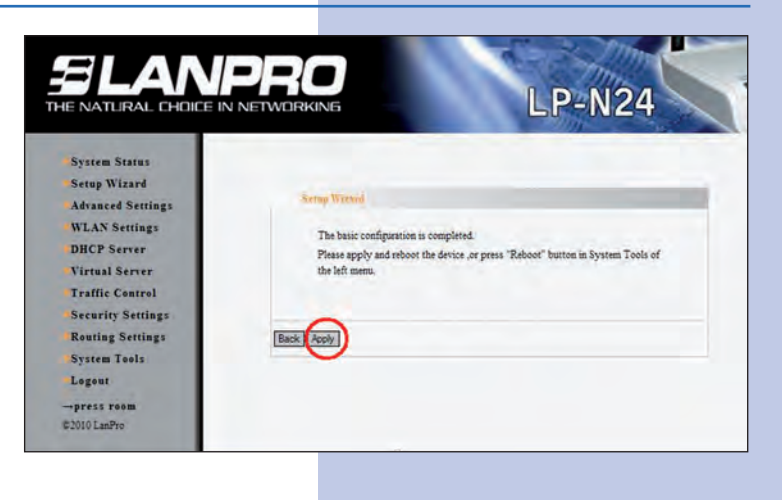

**12**

Aparecerá la ventana indicándole el estado de la conexión WAN. La misma deberá obtener una dirección IP, como por ejemplo se muestra en la figura 12 (La dirección IP del ejemplo es referencial), en caso contrario verifique que el cable desde el puerto WAN del LP-N24 esté conectado al ADSL o conexión del Proveedor de servicio de Internet. También puede apagar y prender el Modem ADSL, esperar 2 minutos y luego seleccionar la opción: **Release** y luego la opción: **Renew** en la ventana del LP-N24 de la Figura 12.

**Figura 12**

**Figura 11**

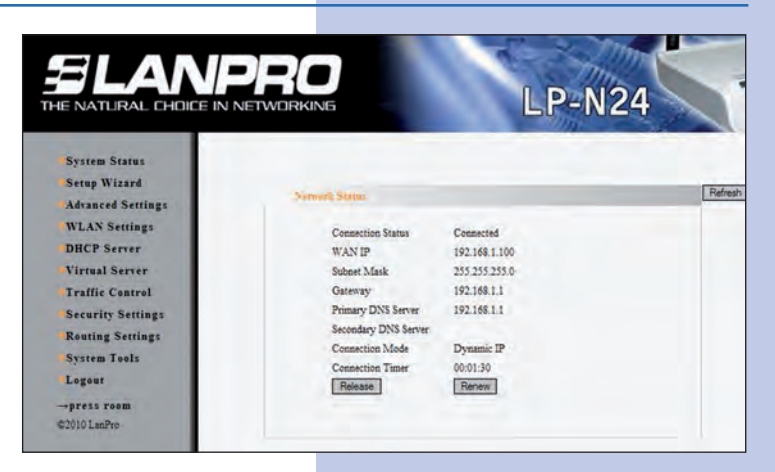

## **13**

Proceda a colocar el nombre de su red inalámbrica para lo cual seleccione la opción: **WLAN Settings**, **Basic Settings** y en al campo: **SSID** coloque el nombre que desea para su red inalámbrica y seleccione: **Apply**, como se muestra en la figura 13.

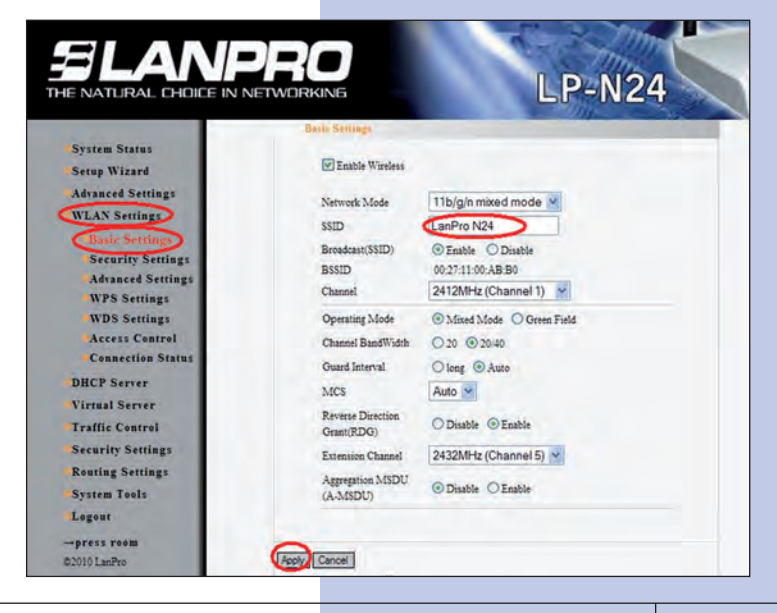

Proceda a colocar el modo de seguridad para esto seleccione la opción: **WLAN Settings, Security Settings**, en: **Security Mode** seleccione el modo deseado, recomendamos utilizar: **WPA2–Personal** como se muestra en la figura 14.

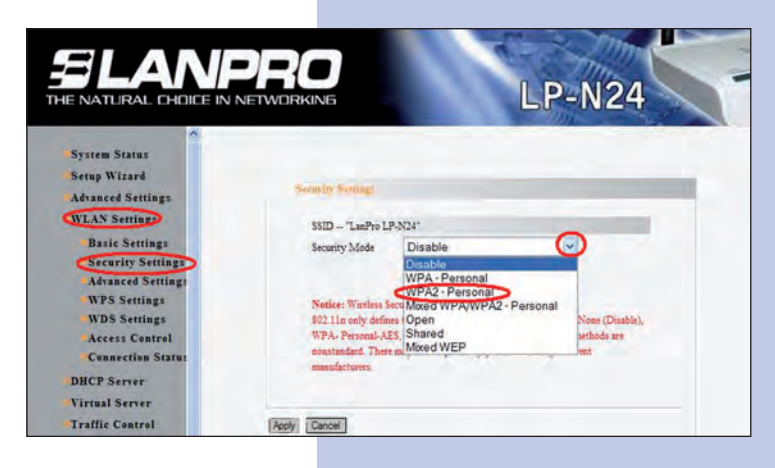

**15**

Proceda a colocar la clave de la red inalámbrica en el campo: **Pass Phrase** y seleccione: **Apply** como se muestra en la figura 15.

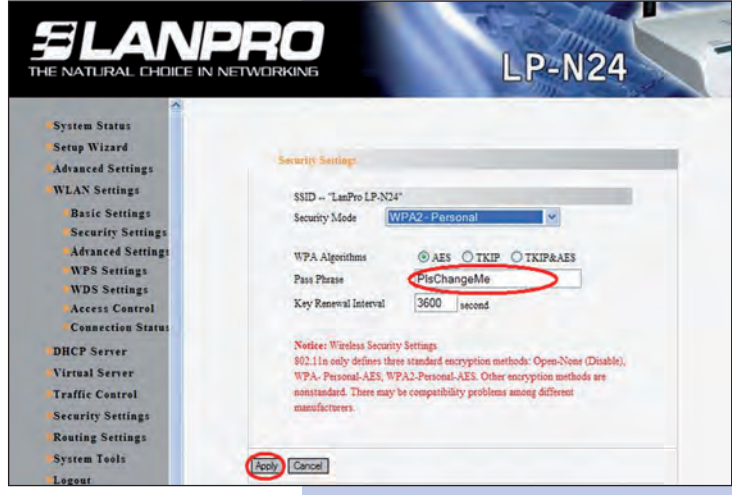

**16**

Por último, procedamos a cambiar la clave de la administración del equipo. Para ello, seleccione la opción: **System Tools, Change Password**, coloque en el campo: **New Password** y en el campo: Re-enter to Confirm la clave a asignar y seleccione: **Apply** como se muestra en la figura 16, recuerde guardar la misma en sitio seguro ya que el equipo se la solicitará en caso de querer accederlo nuevamente para su administración.

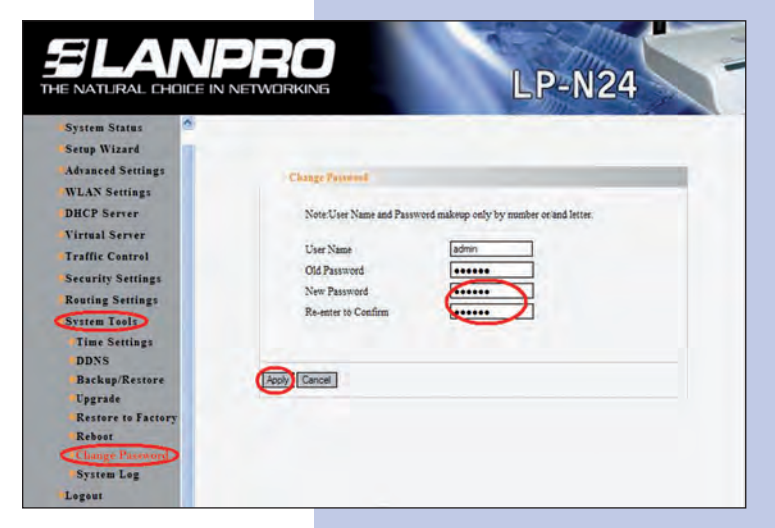

**Figura 16**

**Figura 15**